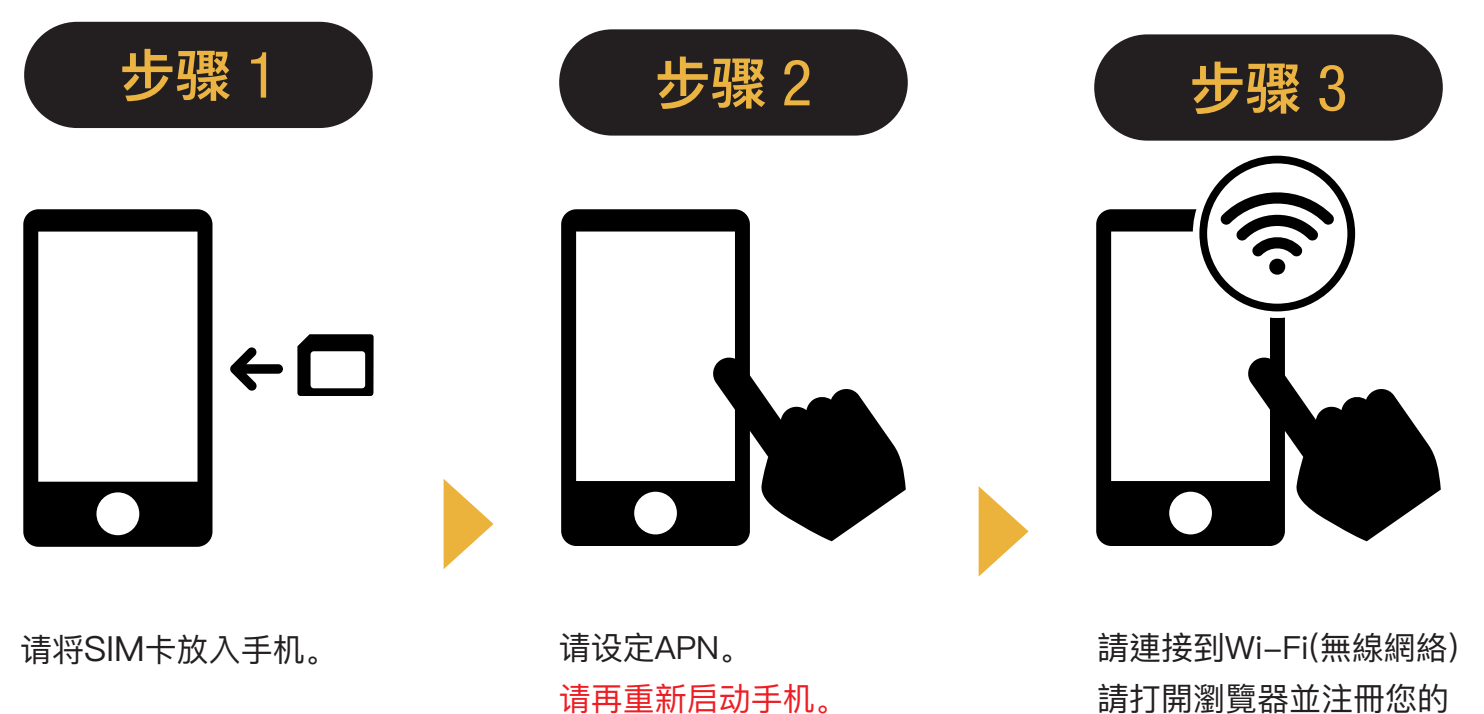

請打開瀏覽器並注冊您的 電子郵件地址和希望服務 開始日期。

已可使用!

**完成**

 $\mathbb{Z}^{\mathbb{Z}}$ 

iOS

# iPhone **APN设定手册**

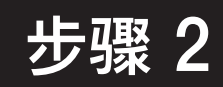

返回Japan Travel SIM的使用前 设置以及设置其它公司的SIM卡时, 请咨询服务提供商。

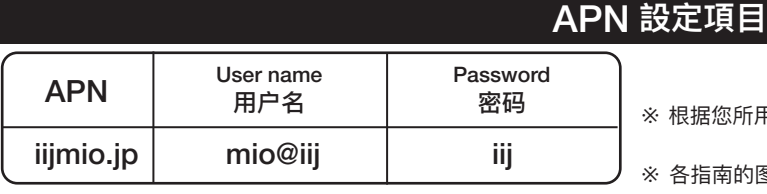

※ 根据您所用设备的OS类型及版本, 设置流程及项目名称可能有所不同。

※ 各指南的图像所使用的是语言设置为英语的版本。

### 手动进行APN设定方法

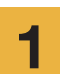

关闭您所使用手机的电源, 1 设置SIM卡, 再打开电源。 4

2 点击主界面「设置」图标。

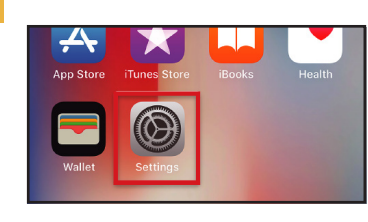

3 点击「蜂窝移动网络」。

 $\left|\ast\right|$  Bluetooth

<sup>(t)</sup> Cellular  $\Omega$  Carrie

Settings **C** Airplane Mode  $\bigcirc$  Wi-Fi

On  $\geq$ 

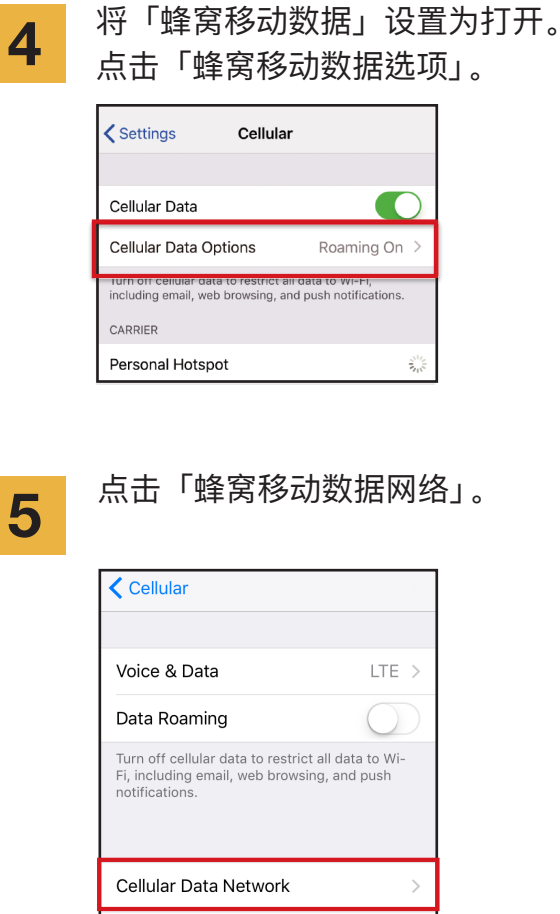

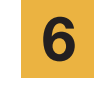

请在「蜂窝移动数据」及「LTE设置」 将APN设定项目分别输入。 如果要共享连接, 请进入「个人热点」 输入APN设定项目。

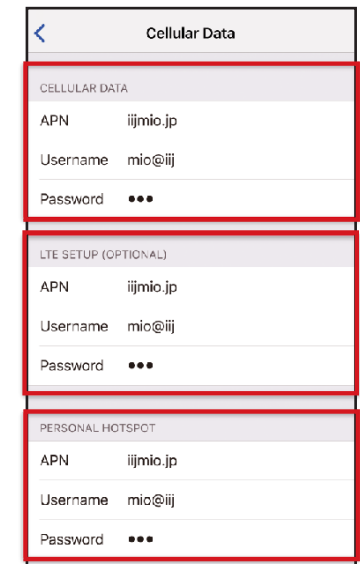

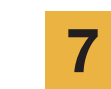

请重新启动您的手机并 完成个人信息注册。

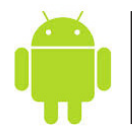

## Android **APN设定手册**

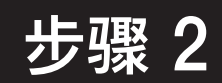

返回Japan Travel SIM的使用前设置以及设置其它公司的SIM卡时, 请咨询服务提供商。

1 点击手机的「设置」图标。

3

2 在「无线和网络」中点击「更多」, 再点击「移动网络」。

> 点击「接入点名称(APN)」, 选择新APN 或「+」, 输入下列APN设定项目。

### APN設定項目

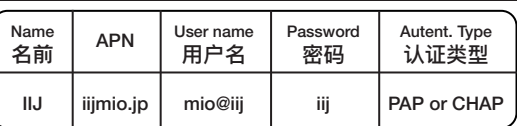

※ 根据您所用设备的OS类型及版本, 设置流程及项目名称 可能有所不同。

※各指南的图像所使用的是语言设置为英语的版本。

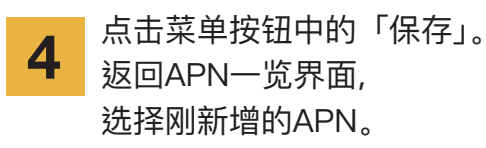

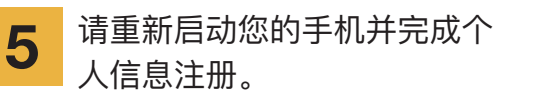

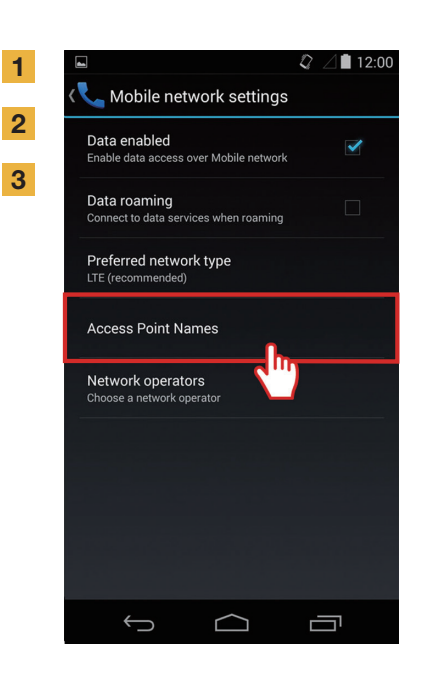

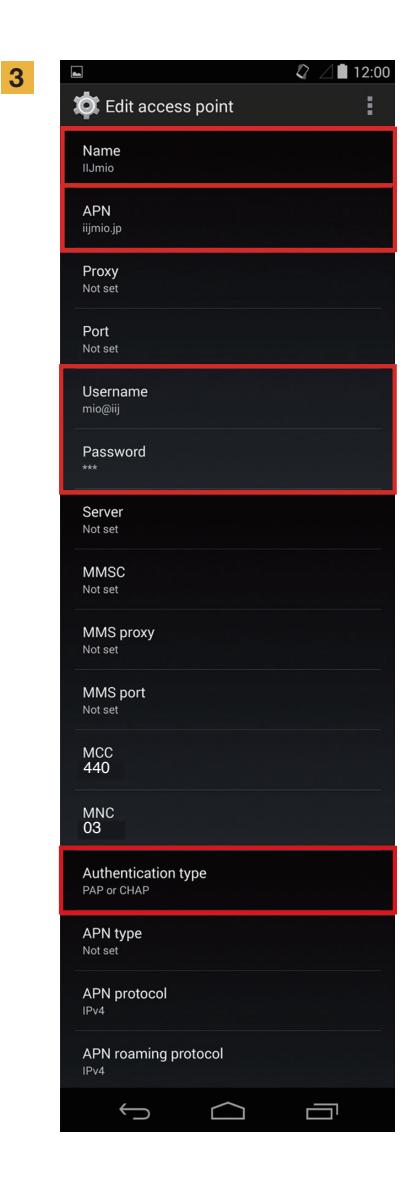

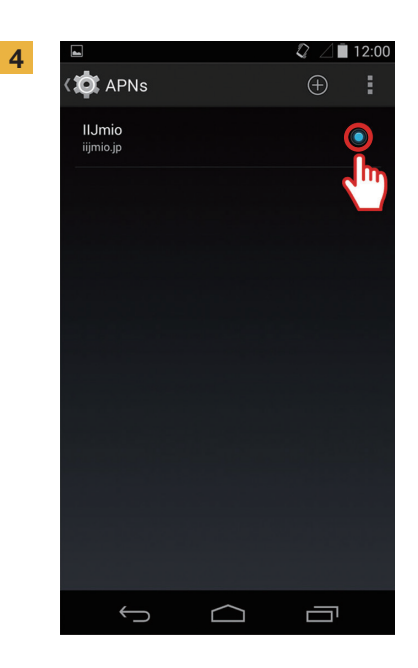

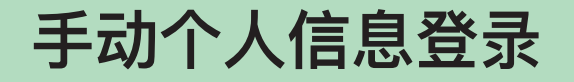

**步骤 3**

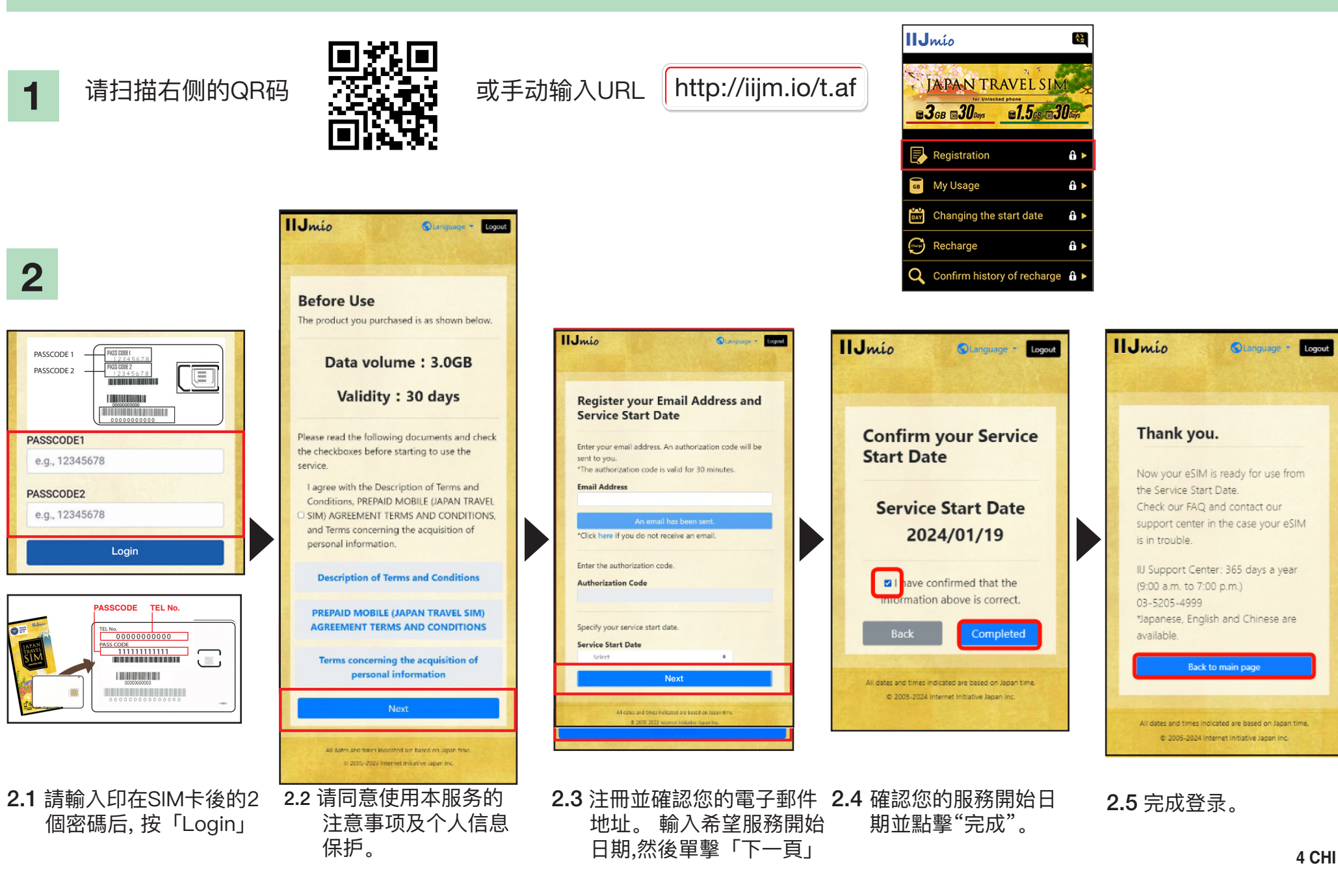

## Japan Travel SIM **用户页面**

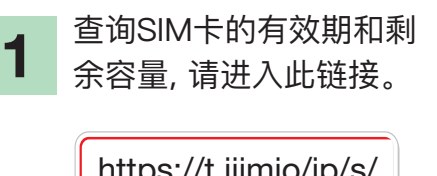

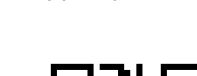

请扫描以下QR码

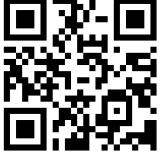

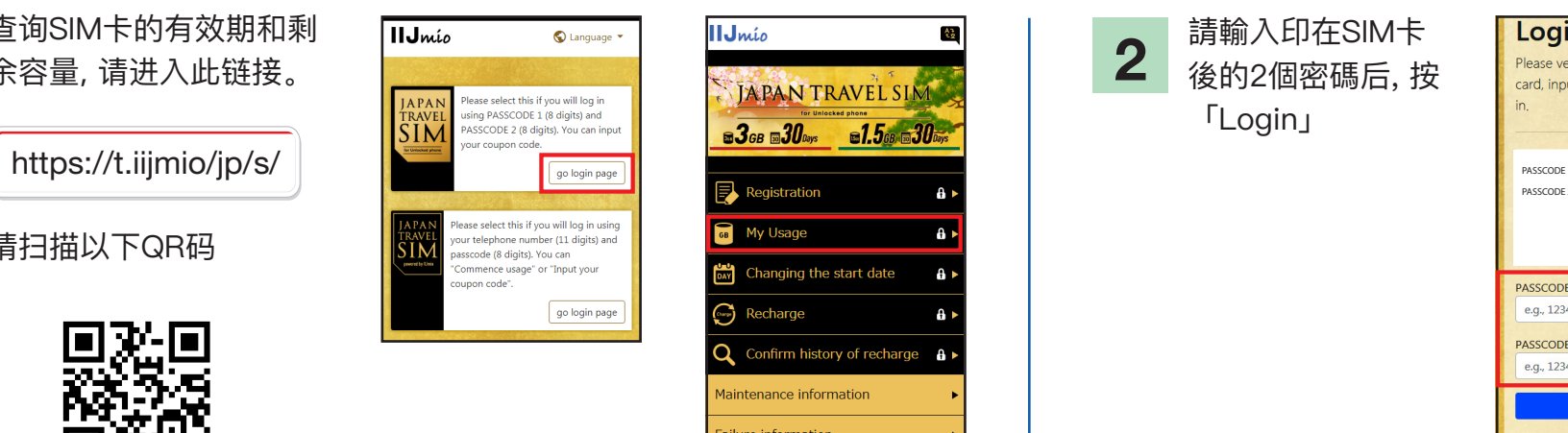

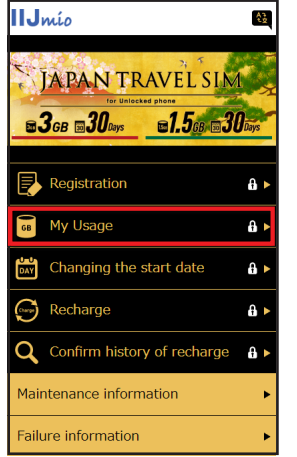

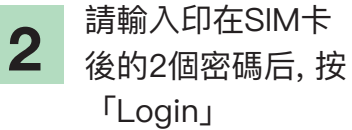

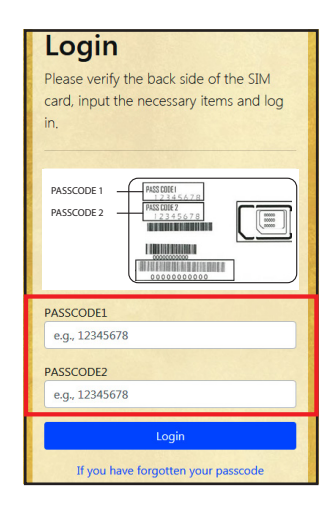

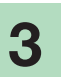

向下移动可查询SIM卡信息: 使用最近10天内的容量, 剩余容量, SIM卡的有效期以及充值记录。

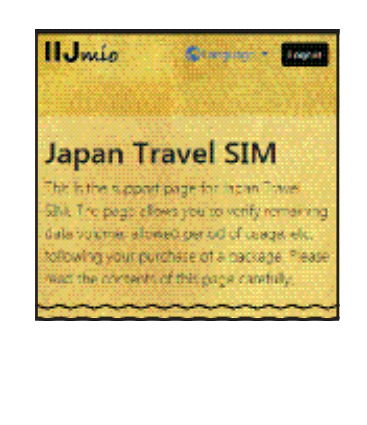

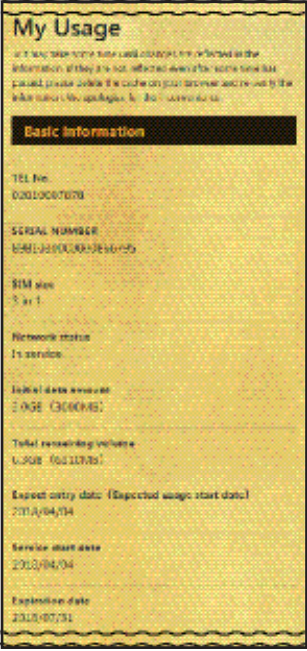

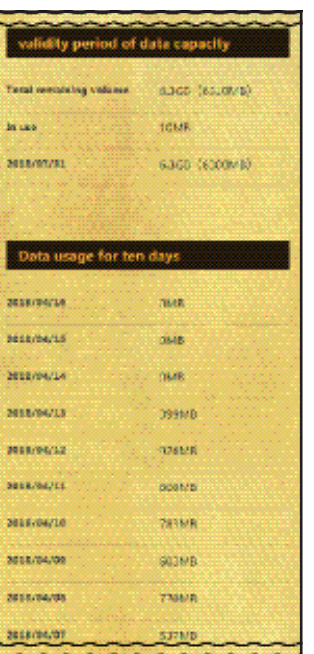

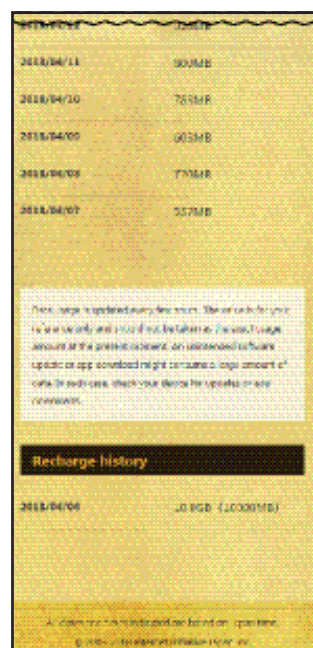

### **使用Japan Travel SIM卡搭配 My 050 软件在日本能拨打及接听电话!**

 $\bigcirc$ 

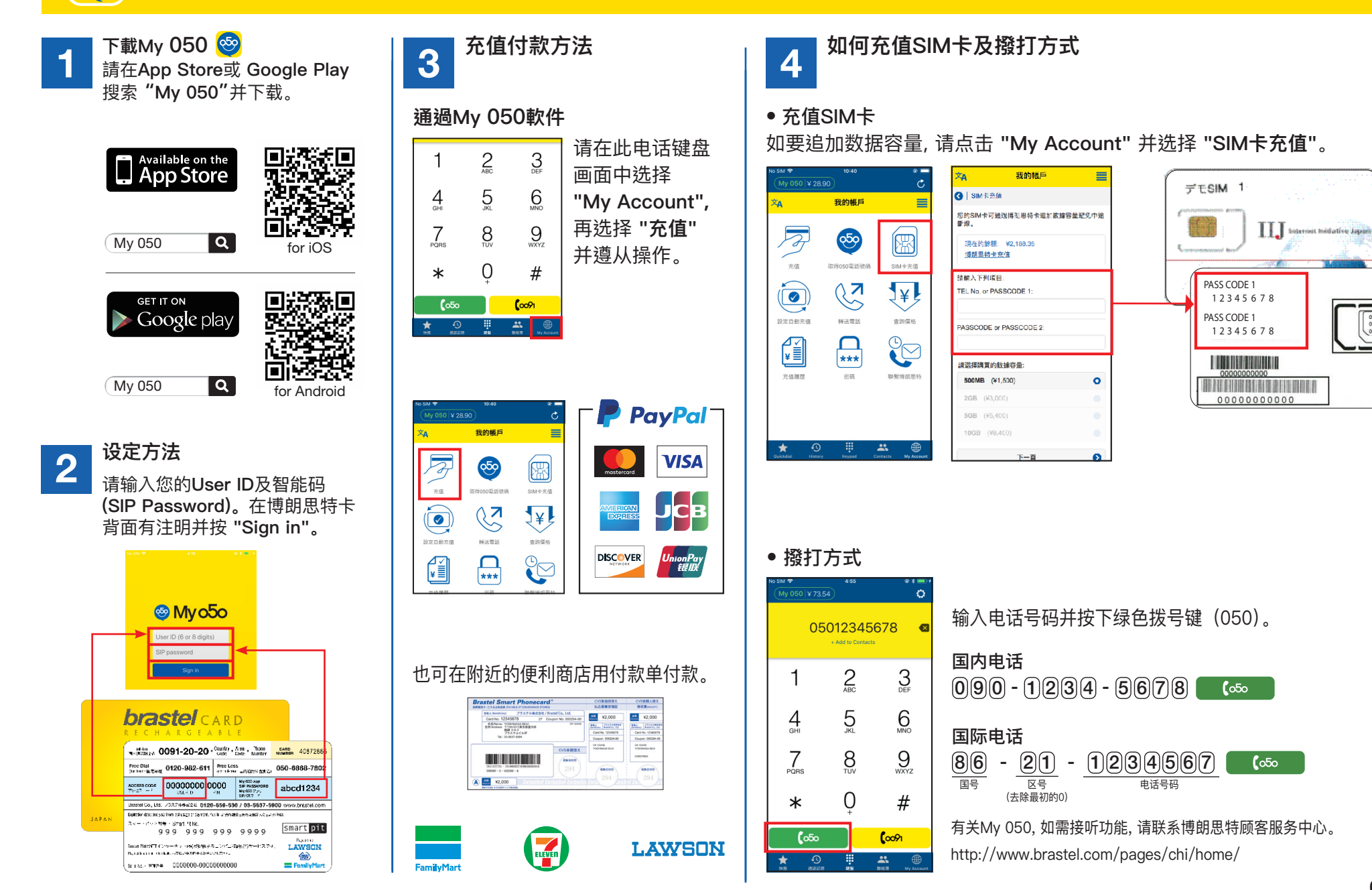